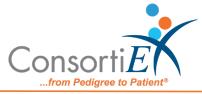

# Medication Receiving Process: Verify on Receipt™ Transmitter

# **Standard Operating Procedure**

**Purpose:** This procedure outlines the standard Verify on Receipt<sup>™</sup> Transmitter procedure using ConsortiEX's ScanCast<sup>™</sup>.

#### Procedure:

## **Configuration:**

- 1. Verify on Receipt<sup>™</sup> Zebra Scanner Setup
  - a. Navigate to the Verify on Receipt<sup>™</sup> Setup Manual
  - b. Scan ScanCast<sup>™</sup> 'Enable Aim Code'
- 2. Verify on Receipt<sup>™</sup> TX Module Setup
  - a. Print ConsortiEX Verify of Receipt<sup>™</sup> TX Barcode document (locate on QR accessible webpage or 'Help Center'

## Setup (Upon daily delivery):

- 1. Login to ConsortiEX Verify on Receipt<sup>™</sup>
  - a. Select 'Site'
  - b. Select 'Receiving Tab'

#### Process:

- A. Totes (Repeat until all totes are processed)
  - 1. Select a PO from the List in Verify on Receipt (may be multiple totes)
  - 2. Scan 1D label on outside of tote, starting with (00)
  - 3. Confirm Verify on Receipt<sup>™</sup> screen shows container contents.
  - 4. Separate all products into like items
  - 5. Scan the 2D barcode on any product in the tote (if no 2D, then 1D UPC)
  - 6. Scan remaining 2D barcodes of remaining like product.
  - 7. Repeat steps 5-7 until all products are processed from the tote.
  - 8. Once the tote is empty scan ConsortiEX 'Accept Container'

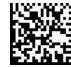

- B. Homogenous Containers (Boxes with (1) 2D barcode and (2) 1D barcodes)
  - 1. Scan 1D label on outside of tote, starting with (00)
  - 2. Confirm Verify on Receipt<sup>™</sup> screen shows container contents; check for expected quantity
    - a. If the Quantity field is '1'; scan the (1) 2D barcode on the outside of the box
    - b. If the Quantity is any other number; scan each of the (2)1D barcodes
  - 3. Scan ConsortiEX 'Accept Container'

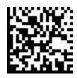